# **Mentoren aanpassen**

In het digitale loket kan u indien nodig mentoren aanpassen en/of bijlagen toevoegen of vervangen.

Surf naar [app.werkplekduaal.be](https://app.werkplekduaal.be/) en log in met uw e-ID of een andere digitale sleutel. (Zie [Handleiding](https://www.vlaanderen.be/leerlingen-uit-het-secundair-onderwijs-opleiden-op-de-werkplek/het-digitale-loket-appwerkplekduaalbe/het-digitale-loket-appwerkplekduaalbe-voor-ondernemingen)  [onderneming](https://www.vlaanderen.be/leerlingen-uit-het-secundair-onderwijs-opleiden-op-de-werkplek/het-digitale-loket-appwerkplekduaalbe/het-digitale-loket-appwerkplekduaalbe-voor-ondernemingen) – Toegang app.werkplekduaal.be).

### **GEGEVENS AANPASSEN VIA BEHEERSCHERM**

Klik bovenaan het scherm in het grijze kader op 'Mijn organisatie'.

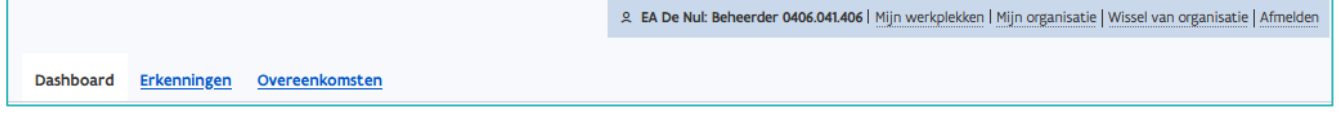

In het beheerscherm klikt u op de titel 'Mijn mentoren' voor het overzicht van alle in het digitaal loket gekende mentoren voor uw onderneming.

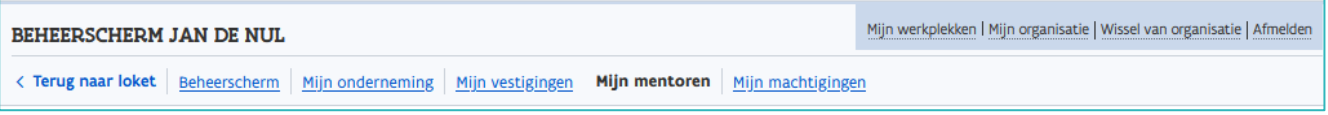

Open de detailpagina van de mentor waarvan u gegevens wil wijzigen of toevoegen via het potloodsymbool.

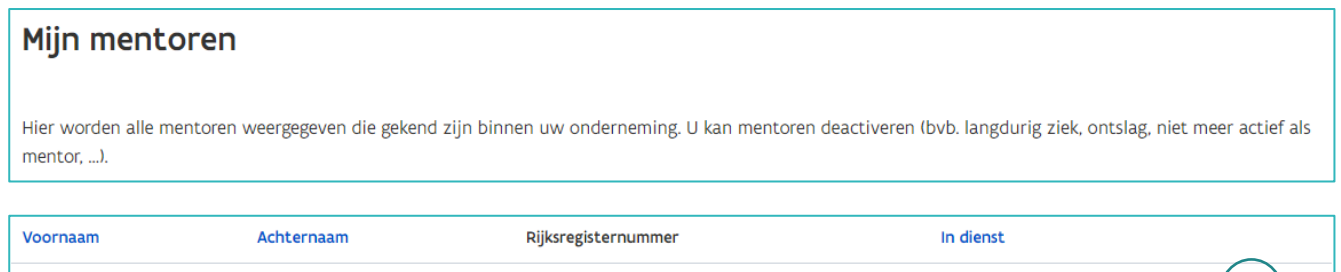

In het volgende scherm kan u wijzigingen aanbrengen in de naam (bv. bij foute schrijfwijze), het uittreksel uit het strafregister van de mentor vervangen en/of een attest van de gevolgde mentoropleiding toevoegen of vervangen.

 $\bullet$ 

Controleer altijd het rijksregisternummer voor u wijzigingen in de naam aanbrengt!

80.07.08-001.33

Om bijlagen te vervangen of toe te voegen klikt u op 'Bijlage toevoegen', selecteert u het document (enkel Pdf !) in de bestanden op uw computer en klikt u op 'Openen'. Klik daarna op 'Opslaan'.

////////////////////////////////////////////////////////////////////////////////////////////////////////////////////////////////////////////////////////////////

Yves

**Broms** 

 $\circ$  |  $\circ$  |  $\circ$ 

Opgelet: als er al een document is opgeladen dient u het huidige document eerst te verwijderen door op het kruisje te klikken of op de link 'verwijder alle bestanden'.

Als de status van het uittreksel uit het strafregister 'goedgekeurd' is, kan u dit niet meer vervangen.

Als de status van de mentoropleiding 'Gevolgd' of 'Vrijgesteld' is kan u het attest niet meer vervangen.

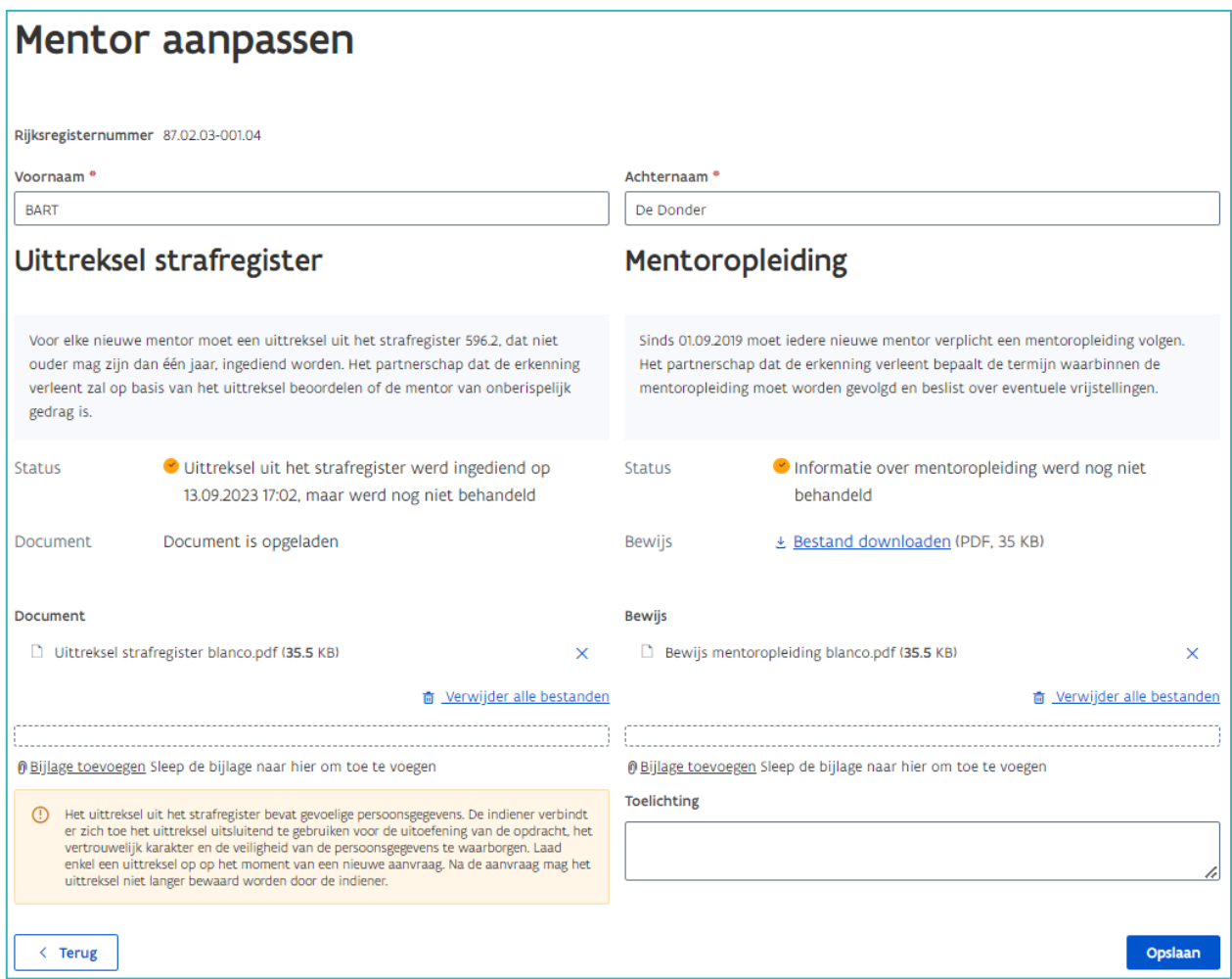

## **GEGEVENS AANPASSEN VIA ERKENNING**

Klik bovenaan op de tab 'Erkenningen'.

Kies in het menu (links) 'Alle erkenningen' of 'Behandeld'.

Zoek in de lijst de erkenning waarvan u de mentor(en) wil raadplegen of gebruik de zoekbalk: vul één of meerdere zoektermen in en klik op 'Zoeken'.

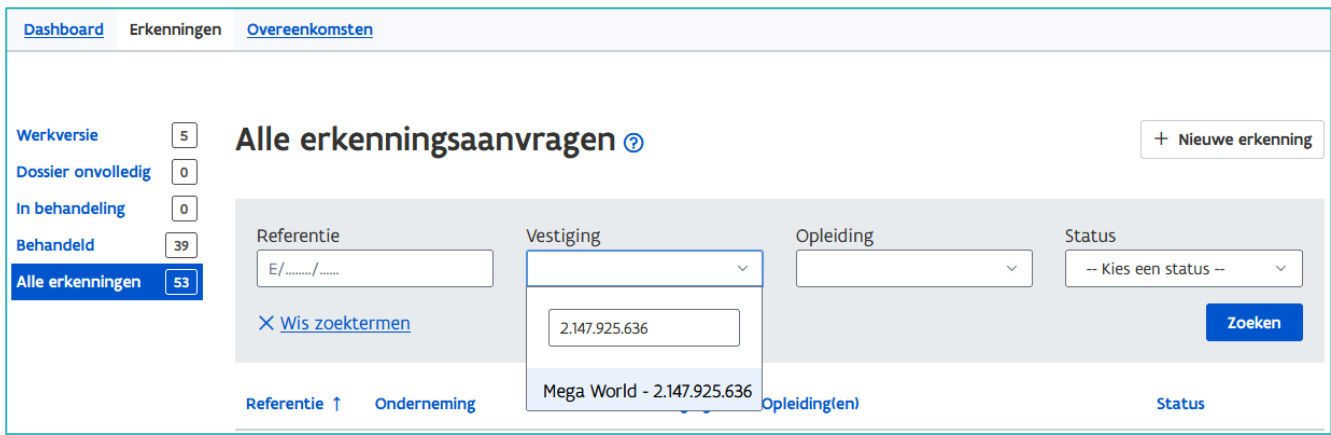

Open de detailpagina van de erkenning via het oogsymbool.

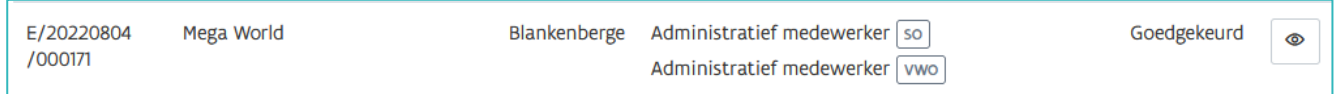

#### RIJKSREGISTERNUMMER VAN EEN MENTOR AANVULLEN

Als er mentoren zijn waarvan het rijksregisternummer nog ontbreekt dan krijgt u bovenaan de pagina een melding. Klik op 'Aanvullen'.

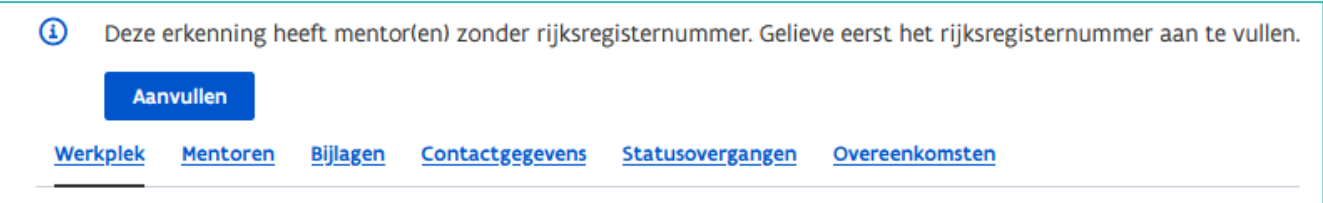

Het volgende scherm geeft het overzicht van de mentor(en) waarvan het rijksregisternummer ontbreekt. Vul aan en klik daarna op 'Opslaan'.

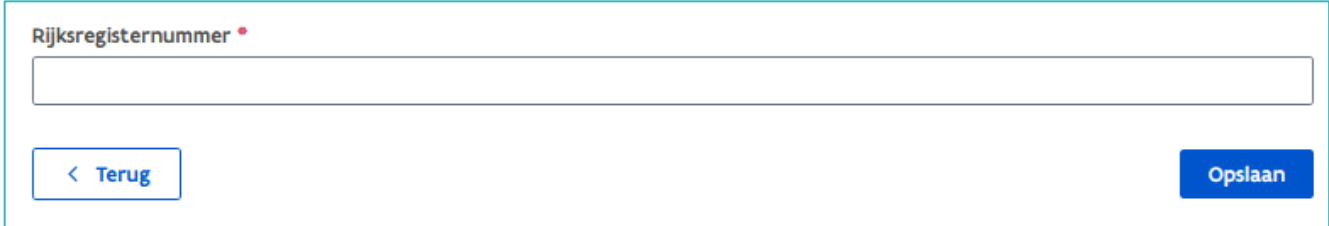

#### EEN MENTOR ONBESCHIKBAAR ZETTEN

Een mentor die u niet meer wil inzetten in een erkenning kan u onbeschikbaar zetten.

Klik op de tab "Mentoren"

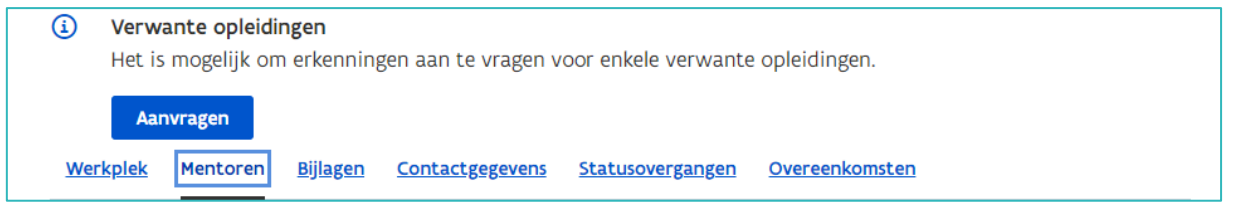

////////////////////////////////////////////////////////////////////////////////////////////////////////////////////////////////////////////////////////////////

Klik op 'Aanduiden dat de mentor onbeschikbaar is'.

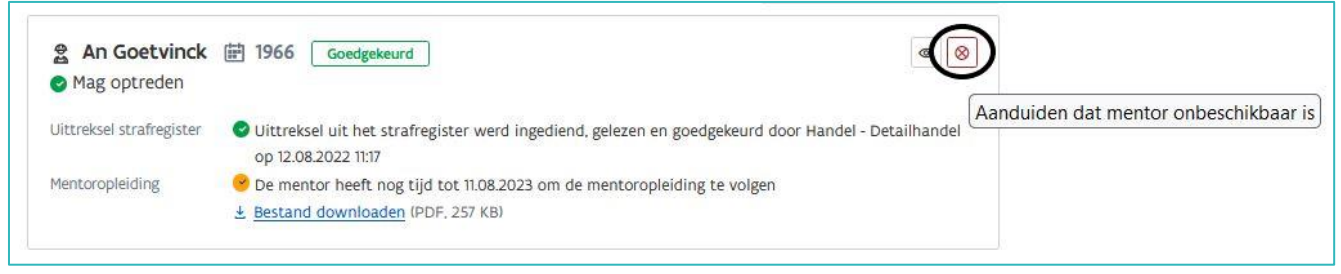

Bevestig dat u de mentor in deze erkenning op onbeschikbaar wil zetten.

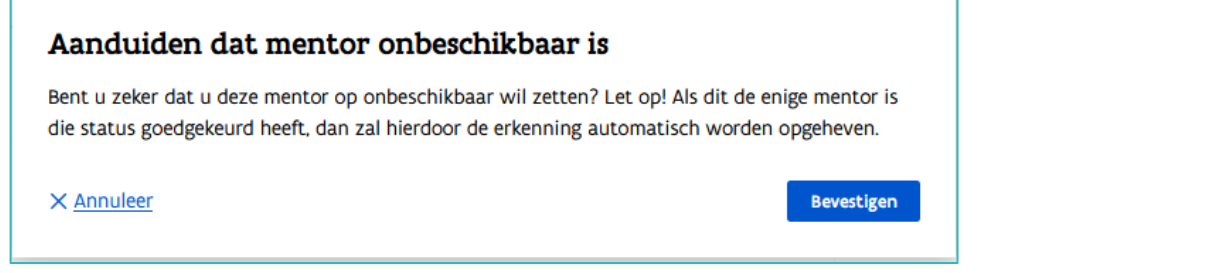

Als u de enige mentor in de erkenning als onbeschikbaar aanduidt en geen andere mentor aan de erkenning toevoegt, dan zal de erkenning automatisch worden opgeheven. Om dit te vermijden, voegt u eerst een nieuwe mentor toe aan de erkenning. Na goedkeuring van deze aanvraag kan u de huidige mentor op onbeschikbaar zetten. Zie Handleiding onderneming – [Mentoren toevoegen aan een erkenning](https://www.vlaanderen.be/leerlingen-uit-het-secundair-onderwijs-opleiden-op-de-werkplek/het-digitale-loket-appwerkplekduaalbe/het-digitale-loket-appwerkplekduaalbe-voor-ondernemingen)

OPGELET: een mentor die voorkomt in een overeenkomst kan u niet onbeschikbaar zetten. In dat geval moet u eerst een andere mentor aanduiden voor de lopende overeenkomst. Als u geen andere mentor kan aanduiden moet de overeenkomst beëindigd worden. Neem contact op met de trajectbegeleider van de opleidingsinstelling!

#### $\bigcirc$ Mentoraanvraag

Erkenning mentor aanvraag mag niet verwijderd worden zolang deze actief is in overeenkomst(en). Deze mentor is nog actief in overeenkomst(en) [O/20231009/000031]. Vervang eerst deze mentor in de overeenkomst door een geldige mentor of beëindig de overeenkomst. Daarna kunt u de mentor uit de erkenning verwijderen.

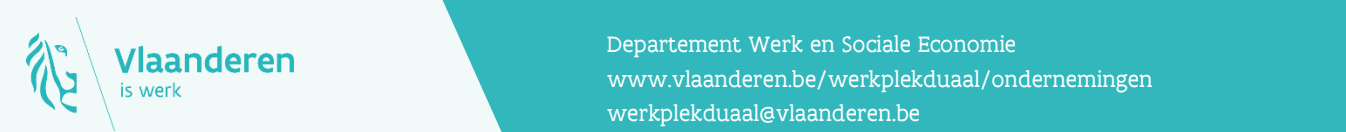

#### **Contact**

**11.2023 Manderen**<br>Www.vlaanderen.be/werkplekduaal/ondernemingen Departement Werk en Sociale Economie [werkplekduaal@vlaanderen.be](mailto:werkplekduaal@vlaanderen.be)

 $\overline{\mathsf{x}}$